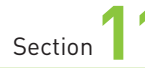

### **ドコモのIDとパスワード を設定する**

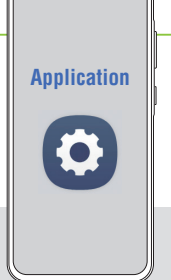

**A55にdアカウントを設定すると、NTTドコモが提供するさまざまな サービスをインターネット経由で利用できるようになります。また、 あわせてspモードパスワードの変更も済ませておきましょう。**

### **dアカウントとは**

**「dアカウント」とは、NTTドコモが提供しているさまざまなサービスを利用するためのもの です。dアカウントを作成し、A55に設定することで、Wi-Fi経由で「dマーケット」など のドコモの各種サービスを利用できるようになります。**

**なお、ドコモのサービスを利用しようとすると、いくつかのパスワードを求められる場合が あります。このうちspモードパスワードは「お客様サポート」(My docomo)で確認・再 発行できますが、「ネットワーク暗証番号」はインターネット上で確認・再発行できません。 契約書類を紛失しないように注意しましょう。さらに、spモードパスワードを初期値(0000) のまま使っていると、変更をうながす画面が表示されることがあります。その場合は、画 面の指示に従ってパスワードを変更しましょう。**

**なお、ドコモショップなどですでに設定を行っている場合、ここでの設定は必要ありません。**

#### **ドコモのサービスで利用するID /パスワード**

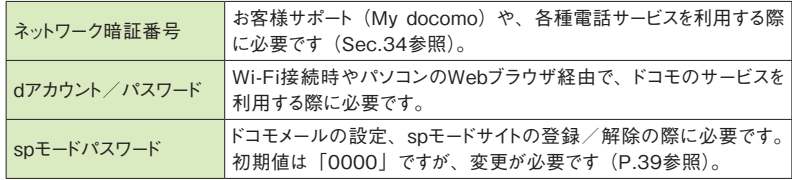

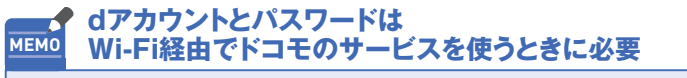

5Gや4G(LTE)回線を利用しているときは不要ですが、Wi-Fi経由でドコモの サービスを利用する際は、dアカウントとパスワードを入力する必要があります。

### **dアカウントを設定する**

**1** [設定]画面を表示して、[ドコモ のサービス/クラウド]をタップし ます。

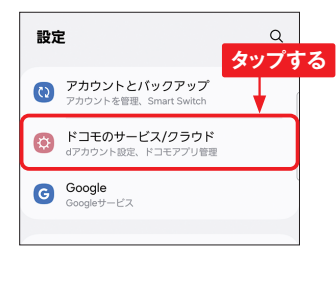

**2** [dアカウント設定]をタップして、 [OK]→[許可]の順にタップ します。

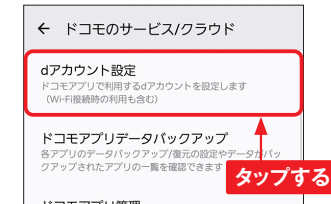

3 [ご利用にあたって]画面が表示 された場合は、内容を確認して、 [同意する]→[スキップ]の順 にタップします。

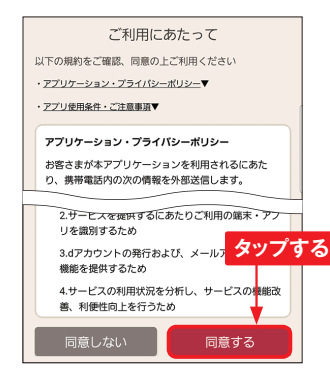

**4** 「dアカウント設定」画面が表示 されるので、[次]をタップして進 みます。[ご利用中のdアカウント を設定]をタップします。

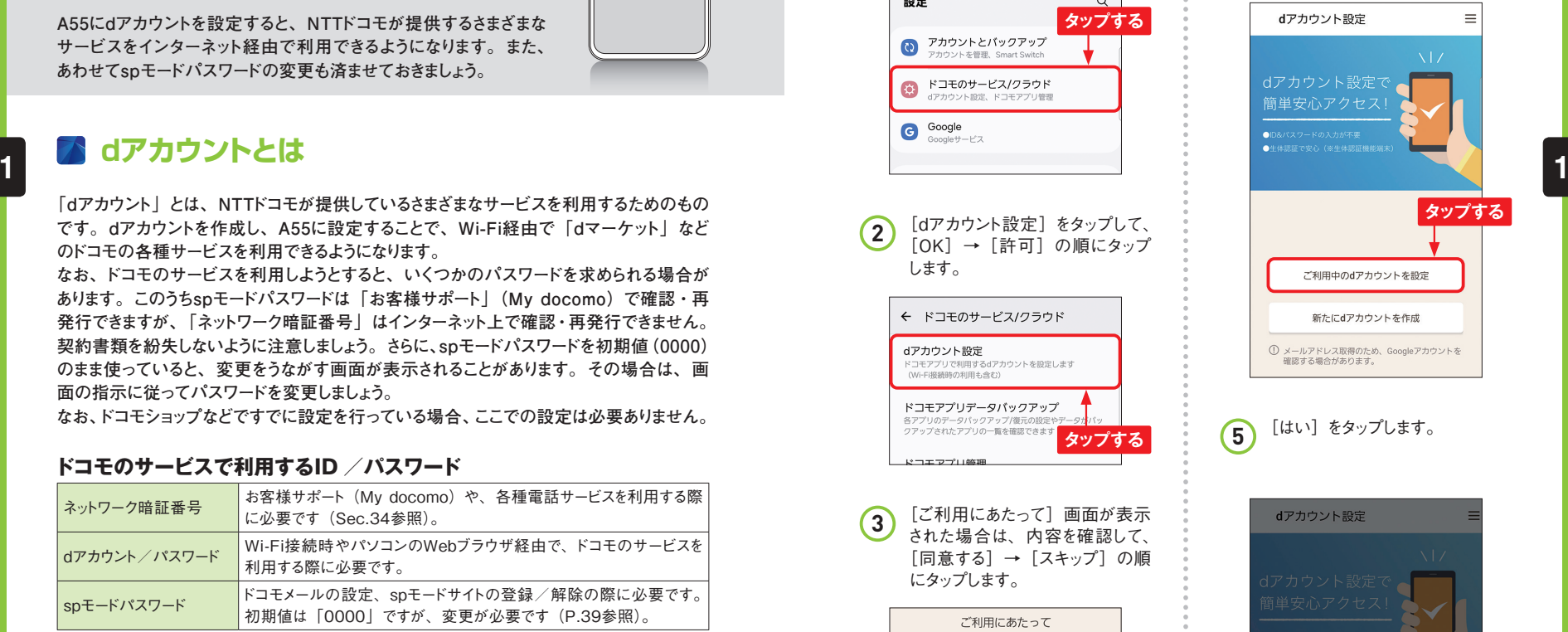

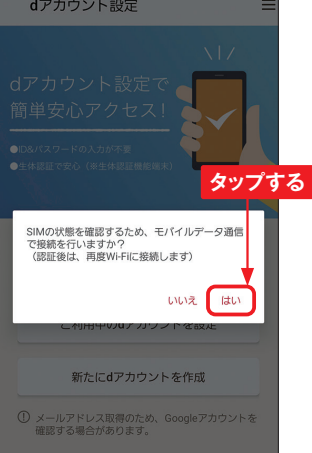

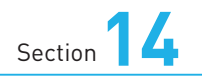

**伝言メモを利用する**

**A55では、電話に応答できないときに、本体に発信者からのメッセー ジを記録する伝言メモ機能があります。ドコモが提供する留守番電 話サービスとの違いも確認しましょう。**

### **伝言メモを設定する**

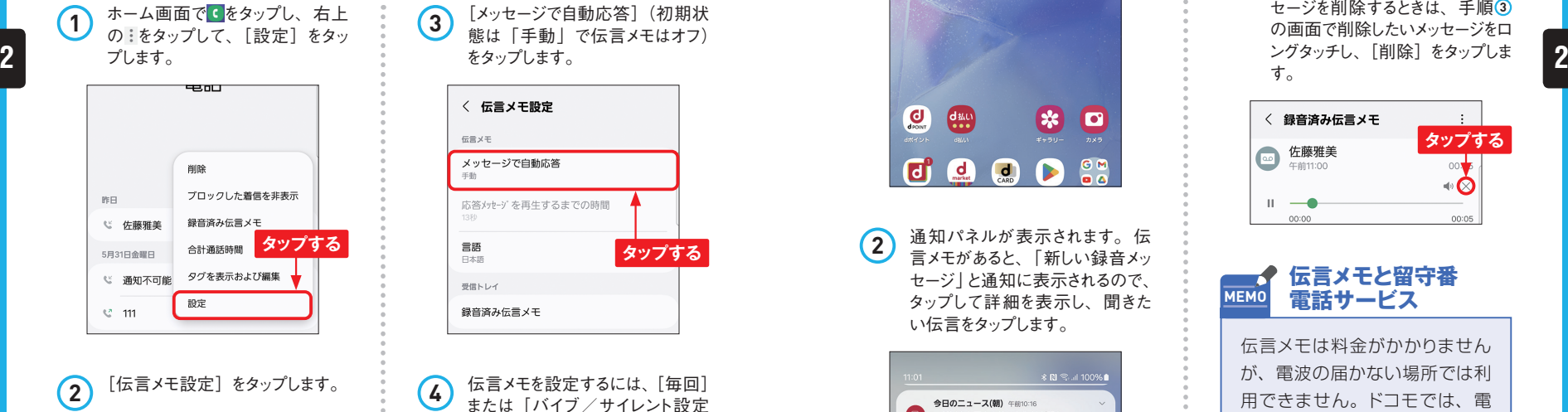

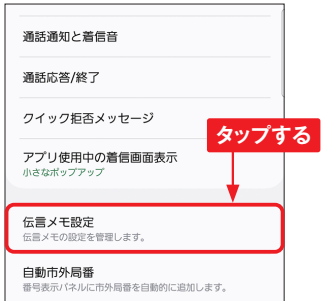

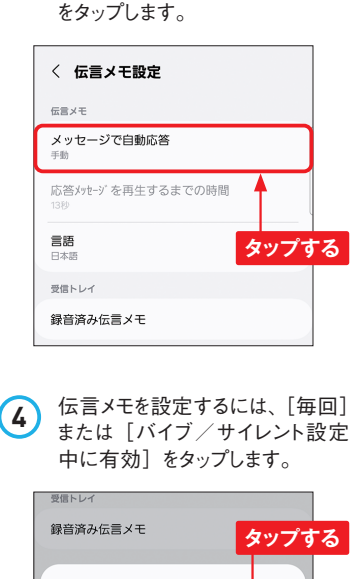

**3** [メッセージで自動応答](初期状 態は「手動」で伝言メモはオフ)

**Application**

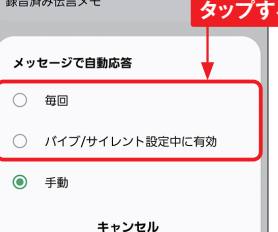

### **伝言メモを確認する**

**1** 不在着信があると、ステータス バーに通知アイコンが表示される ので、ステータスバーを下方向に スワイプします。

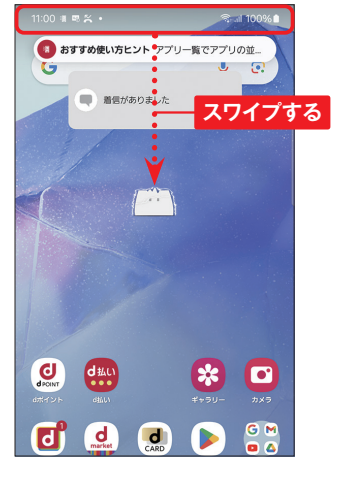

**2** 通知パネルが表示されます。伝 言メモがあると、「新しい録音メッ セージ」と通知に表示されるので、 タップして詳細を表示し、聞きた い伝言をタップします。

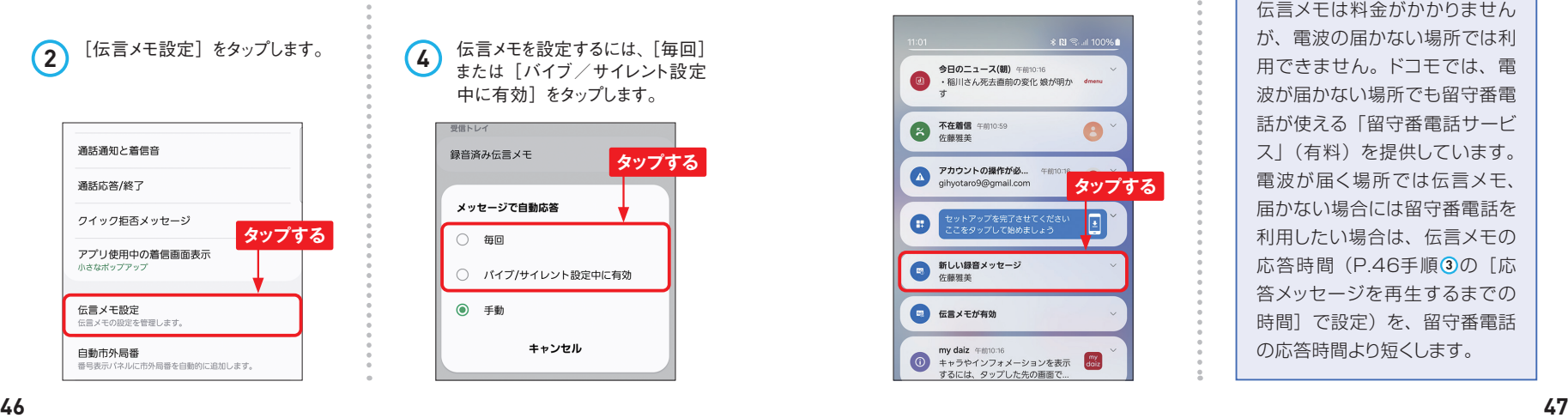

**3** 再生していないメッセージには● が表示されます。再生したいメッ セージをタップします。

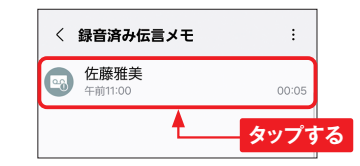

**4** メッセージが再生されます。再生 が終了したら をタップします。メッ セージを削除するときは、手順 **3** の画面で削除したいメッセージをロ ングタッチし、[削除]をタップしま す。

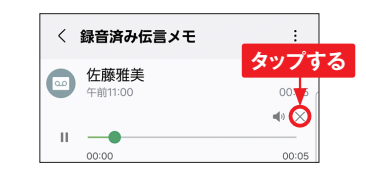

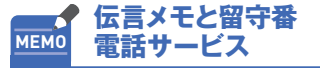

伝言メモは料金がかかりません が、電波の届かない場所では利 用できません。ドコモでは、電 波が届かない場所でも留守番電 話が使える「留守番電話サービ ス」(有料)を提供しています。 電波が届く場所では伝言メモ、 届かない場合には留守番電話を 利用したい場合は、伝言メモの 応答時間(P.46手順 **3** の[応 答メッセージを再生するまでの 時間]で設定)を、留守番電話 の応答時間より短くします。

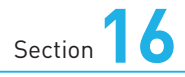

**着信拒否を設定する**

**迷惑電話ストップサービス(無料)を利用すると、リストに登録した 電話番号からの着信を拒否することができます。迷惑電話やいたず ら電話がくり返しかかってきたときは、着信拒否を設定しましょう。**

#### **着信拒否を設定する**

**1** 「電話」アプリの画面で右上の :→ [設定] の順でタップすると、 「通話設定」画面が表示される ので、「番号指定ブロック」をタッ プします。

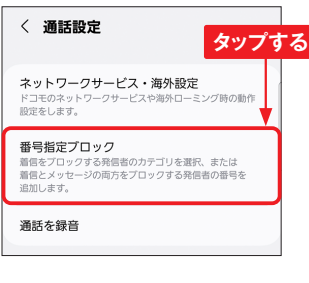

**2** [ブロックする番号のカテゴリ]を タップします。

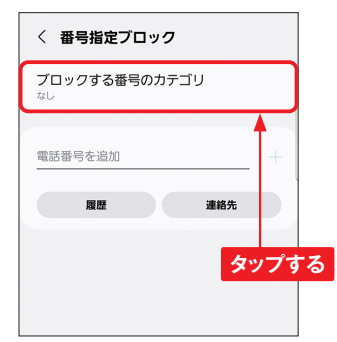

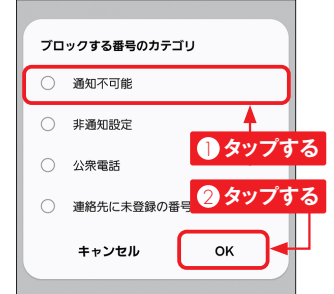

**3** ブロックする番号のカテゴリをタッ プして、[OK]をタップします。

**Application**

**ブロックする番号を MEMO 直接入力する**

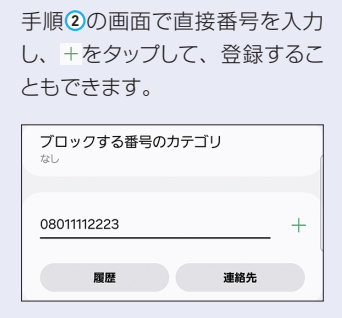

# **A ドコモのサービスを利用する**

**1** P.52手順 **<sup>1</sup>** の画面で[ネットワー クサービス・海外設定]をタップし、 [許諾して利用を開始]→[次 の画面へ]の順にタップします。 「サービス設定」画面で[ネットワー クサービス]をタップします。

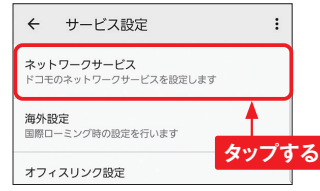

**2** 「ネットワークサービス」画面で[迷 惑電話ストップサービス]をタップ します。

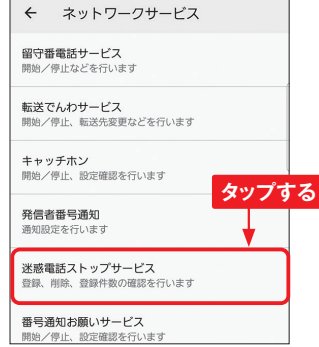

**3** [番号指定拒否登録]をタップし ます。  $\leftarrow$ 迷惑電話ストップサービス 着信番号拒否登録 番号指定拒否登録 登録番号全件削除

**タップする**

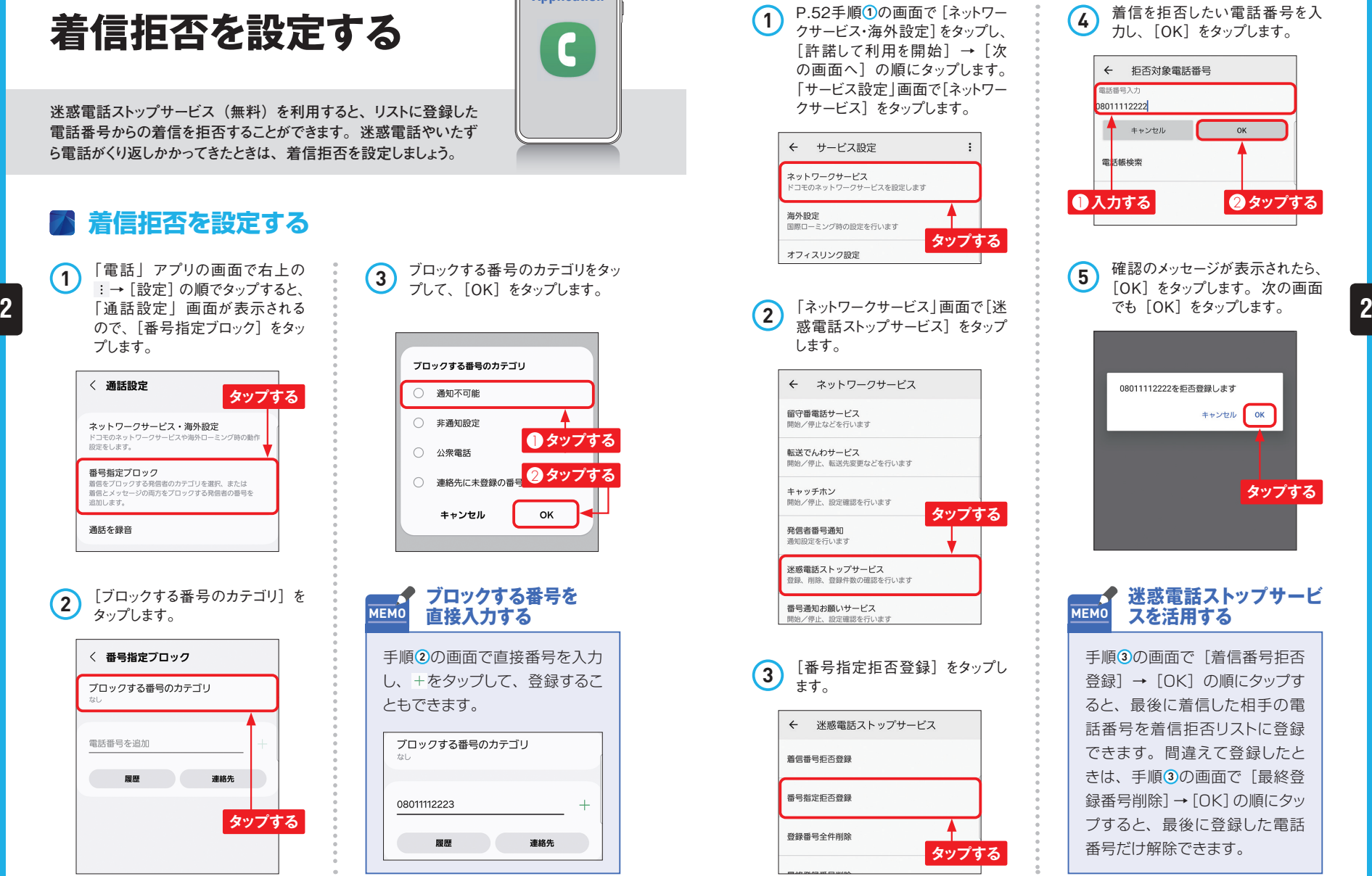

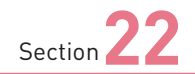

### **ドコモメールを設定する**

**A55では「ドコモメール」を利用できます。ここでは、ドコモメー ルの初期設定方法を解説します。なお、ドコモショップなどで、す でに設定を行っている場合は、ここでの操作は必要ありません。**

### **ドコモメールの利用を開始する**

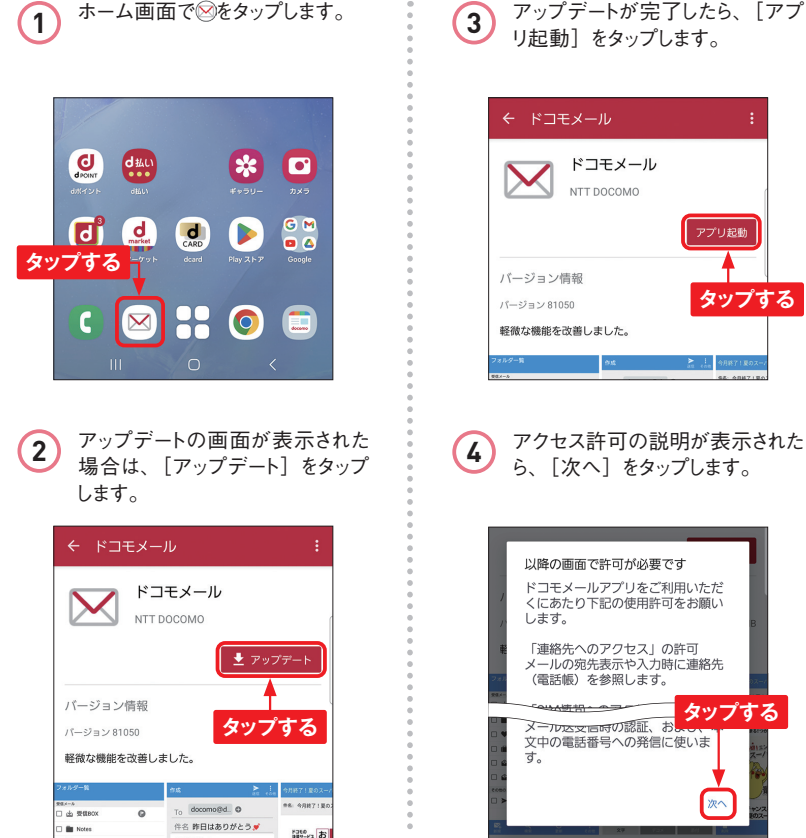

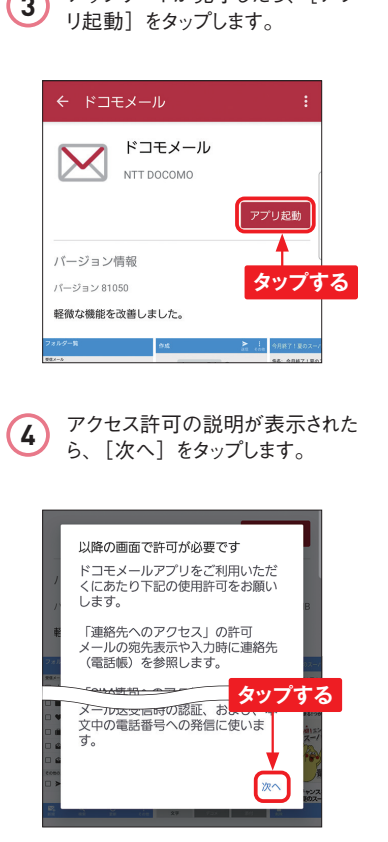

**Application**

 $\boldsymbol{\times}$ 

**5** 「ドコモメールアプリ更新情報」 画面で「閉じる〕をタップします。 ドコモメールアプリ更新情報 アプリアップデートの\ お知らせ 更新情報 タップする <sub>お</sub>を改善しました。<br>ココロ<sub>ンハッ</sub>プンを押した後に設定情報の復 生日日ようよ。  $\sim$  7/  $\approx$ 閉じる **6** すでに利用したことがある場合は [設定情報の復元]画面が表示 されるので、[設定情報を復元す る] もしくは「復元しない] をタッ プして、[OK]をタップします。 **3 3**メール設定情報のパックアップデータが見つかりました。 設定債報をご利用の端末に復元しますか。 設定情報を復元する  $\bullet$ 復元対象のデータ 日時: 2023/10/27 09:54 機種: SO-53D 御元しない  $\circ$ **1 タップする** 2 **タップする**  $\alpha$ **7** 「文字サイズ設定」画面の設定は あとからできるので(P.69MEMO 参照)、[OK]をタップします。 文字サイズ設定 本文と一覧の文字サイズを変更することができます。 定」で変更できます。 本文文字サイズ設定 Ο 最大 **タップする**  $\circ$ 大 ⋒ 中 (標準) OK **64 65**

**8** 「フォルダ一覧」画面が表示され て、ドコモメールを利用できる状 態になります。フォルダの1つを タップします。 フォルダ一覧 □ 出 受信BOX  $\Box$  Notes □■ 要確認 □ △ メッセージR **タップする** □ △ メッセージS その他のメール □ > 送信BOX □ ◇ 未送信BOX □■ごみ箱 オススメ **■ ドコモからのオススメ**  $\mathbf{N}$ **9** 受信したメールが表示されます。 次回から、P.64手順 ① で図をタッ プすると、すぐに「ドコモメール」 アプリが起動します。 5信BOX Info@wdy.docomo.ne.jp 6日11日 [dアカウント]パスワード変更通知 お客様のdアカ n. - コンシン・ルール - 全文通過 - 0.01%の<br>- ウントのパスワードが変更されました。 ■対象dア<br>- カウント: tkdakr0931 パスワードを変更した… linfo@wdy.docomo.ne.jp 6月11日 [dアカウント]ID変更通知 お客様のdアカウントの n. 。<br>IDが変更されました。 ■変更前ID: tkdakr0930<br>IDを変更した覚えが無いにも関わらず本メールを… linfo@wdv.docomo.ne.jp 6月11日 ■ MPカウントログイン通知 本メールはお客様に |ロアカウント||ロシュン遍丸、キスールはお客様に<br>ご確認頂きたいログインがあったため送信してい<br>ます。 「dアカウントのIDI tkdakr0930 「ログイ... ● info@wdy.docomo.ne.jp 4月10日 [dアカウント]ログイン通知 本メールはお客様に n. |dフ ラフーフ - jコフィン過ぶ - キースー - ハハ&の音談に<br>ご確認頂きたいログインがあったため送信してい<br>ます。 [dアカウントのID]tkdakr0930 [ログイ. ● info@mydocomo.com ● 2月28日 【ドコモ】お手続きを承りました 「ドコモオンラ  $\Box$ イン手続き」からお申込みいただいたお手続きが完<br>了しました。 お手続き内容については以下のUR... ● info@mydocomo.com ● 2月28日 【ドコモ】お手続きを承りました 「ドコモオンラ  $\Box$ イン手続き」からお申込みいただいたお手続きが完<br>アしました。 お手続き内容については以下のUR...

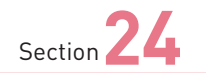

**迷惑メールを防ぐ**

**ドコモメールでは、迷惑メール対策機能が用意されています。ここ では、ドコモがおすすめする内容で一括して設定してくれる「かん たん設定」の設定方法を解説します。利用は無料です。**

#### **迷惑メール対策を設定する**

**ホーム画面で図をタップします。** 

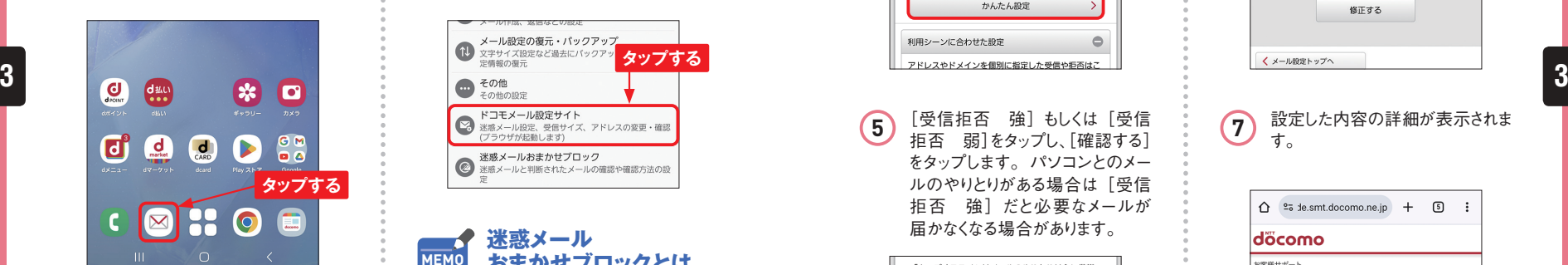

#### **2** 「フォルダ一覧」画面右下の[そ の他]をタップし、「メール設定] をタップします。

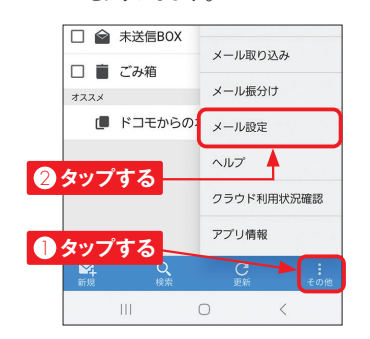

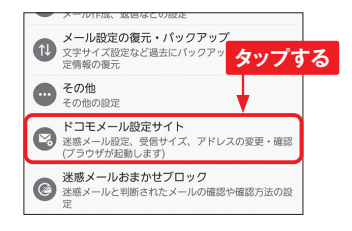

**3** [ドコモメール設定サイト]をタップ

します。

**Application**

 $\bm{\times}$ 

#### **迷惑メール MEMO おまかせブロックとは**

ドコモでは、迷惑メール対策の 設定のほかに、迷惑メールを自 動で判定してブロックする「迷惑 メールおまかせブロック」という、 より強力な迷惑メール対策サー ビスがあります。月額利用料金 は220円ですが、これは「あん しんセキュリティ|の料金なので、 同サービスを契約していれば、 「迷惑メールおまかせブロック」 も追加料金不要で利用できま す。

**4** 「メール設定」画面で [かんたん]<br>第二 おちゃっプします。

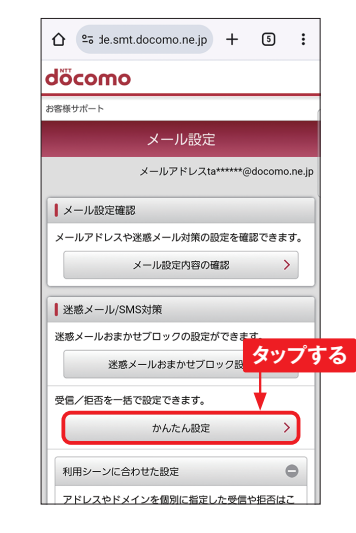

す。 **<sup>5</sup>** [受信拒否 強]もしくは[受信 拒否 弱]をタップし、[確認する] をタップします。パソコンとのメー ルのやりとりがある場合は[受信 拒否 強]だと必要なメールが 届かなくなる場合があります。

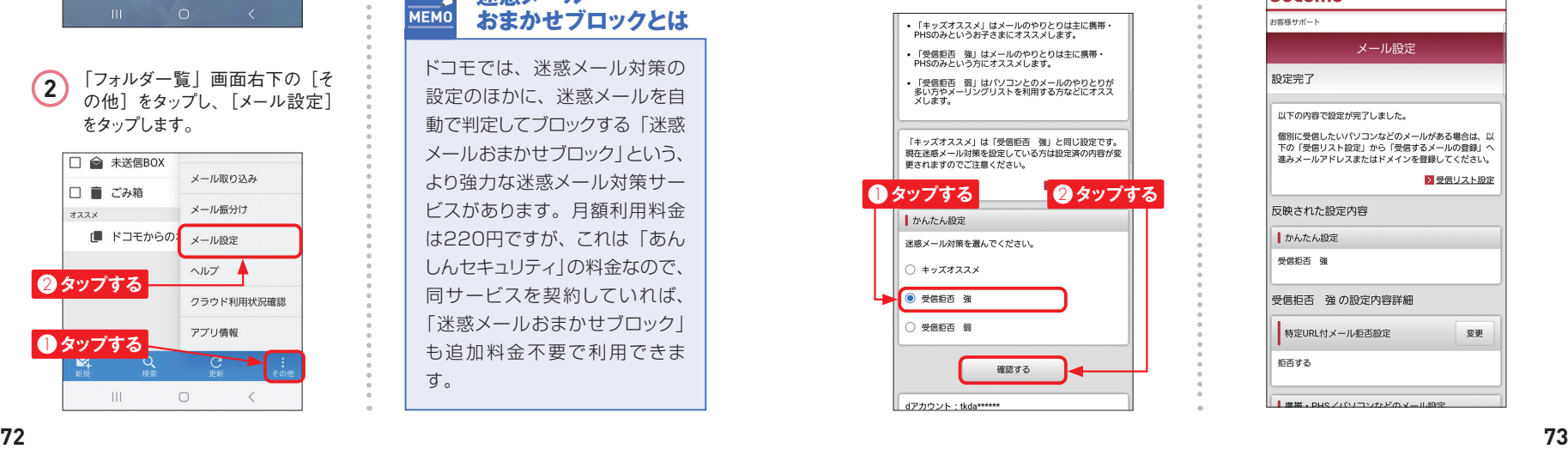

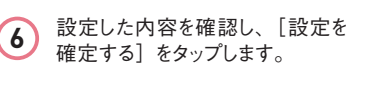

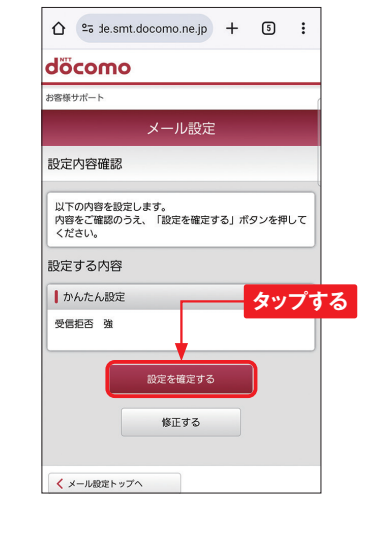

**7** 設定した内容の詳細が表示されま

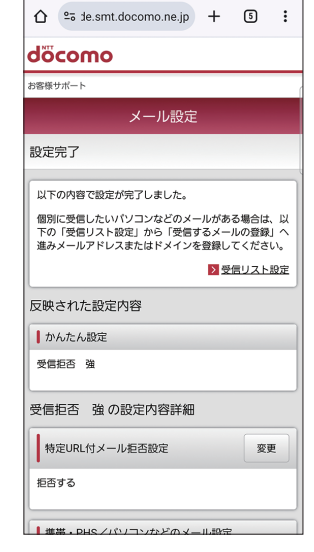

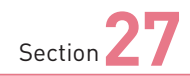

# **Application メールアカウントを 追加する**

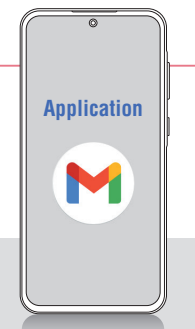

**「Gmail」アプリを利用すれば、パソコンで使用しているメールの アカウントを使って、送受信することができます。ここでは、メール アカウントの追加方法を解説します。**

### **メールアカウントを追加する**

1 ホーム画面の [Google] フォル ダをタップし、[Gmail]をタップし ます。  $\bullet$  $\odot$ YouTube ドライフ **タップする**  $\bigodot$ <sub>d POMT</sub>  $\frac{d}{dx}$  $\Box$ Œ.  $\mathbf{r}$  $7*h$ Google TV Meet  $\mathbf{d}$  $\mathsf{d}$ Google 2 P.78手順2の画面を表示して、 画面左端から右方向にフリックし ます。 大郎 三 メールを検索 受賞トレイ フリックする<sup>を選択するには送信者の <sub>表示しない</sub> | sinyotaro<sup>y@</sup>gmail.com | state | ginyotaro<sup>y@</sup>gmail.com | タップする</sup> Toshihiro YANO 午後0:14 恩親会 こんにちは来週の金曜日に懇親会を新宿で… ☆ . . . . . . . Google Community Team 6月11日 太郎, finish setting up your new Google... Access your account features and servi...

**3** メニューが表示されるので、上方 向にスワイプし、[設定]をタップ します。

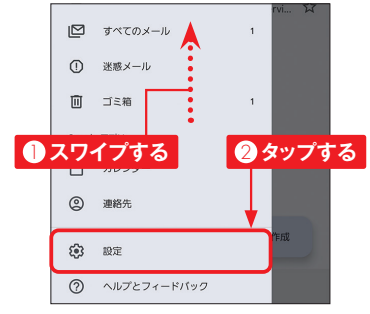

**4** [アカウントを追加する]をタップし ます。

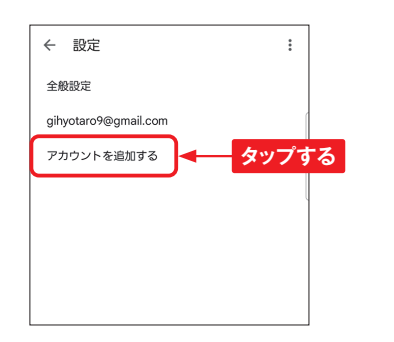

**5** [その他] をタップします。 メールのセットアップ M G Google oz Outlook, Hotmail, Live 個人用 (POP3) **タップする**  $\checkmark$ Yahoo 個人用 (IMAP) Exchange  $\geq$  Office 365 ■ その他 M **3 36** PCメールのメールアドレスを入力 して、「次へ」をタップします。 M 2 **タップする** メールアドレスの追加 gihyotaro@dream.jp プします。 1 **入力する** 2 **タップする** M 手動設定 ⊗ …  $\boxed{24}$  $\bigoplus$  $\Box$ 1 2 3 4 5 6 7 8 9 0  $1177$ qwertyuiop ............. as dfghjkl  $Q$  z x c v b n m  $Q$ 2 **タップする**  $!#1$   $\bigoplus$   $\bigoplus$  EN(US) .  $com \ncon$ 

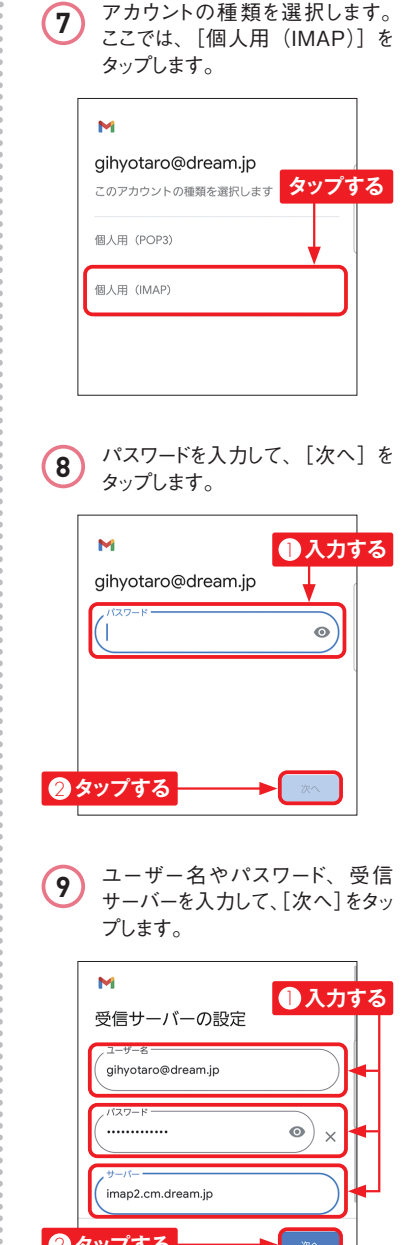

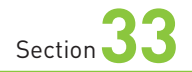

**dメニューを利用する**

**A55では、ドコモのポータルサイト「dメニュー」を利用できます。 dメニューでは、ドコモのサービスにアクセスしたり、メニューリスト からWebページやアプリを探したりできます。**

### **メニューリストからWebページを探す**

<mark>1</mark>) ホーム画面で[dメニュー]をタッ<br>→ カンライントンのアナビスの一覧が表示されます。<br>【メニューリスト】をタップします。 定」画面が表示された場合は、 [OK] をタップします。

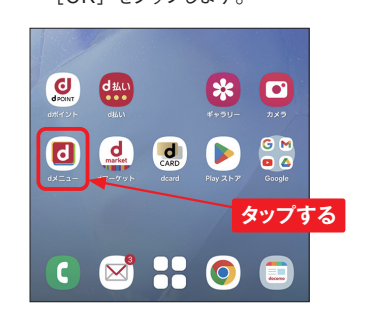

2 「Chrome」アプリが起動し、dメ ニューが表示されます。メニュー を左方向にスワイプし、[すべて のサービス]をタップします。

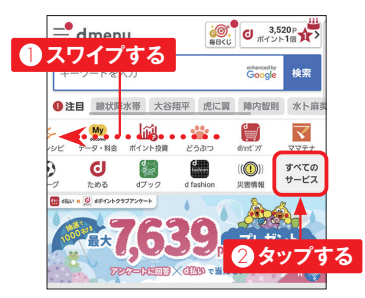

 $\equiv$  dmenu サービス サービス設定 ((())) 災害情報 **第一天氣** □ 乗換/運行  $-1$ a' 占い ↓ 株価・マネー **OT 毎日くじ**  $\bigodot$  dポイント d dマーケット 平等 スゴ得コンテンツ  $\equiv$  x=1-928  $\star$   $\forall x \in \mathbb{R}$ My My docomo ahamo **タップする**

**3** サービスの一覧が表示されます。

**Application**

 $\mathbf{d}$ 

dメニューは、ドコモのスマート フォン向けのポータルサイトで す。ドコモおすすめのアプリや サービスなどをかんたんに検索 したり、利用料金の確認などが できる「My docomo」(Sec.34 参照)にアクセスしたりできます。 **MEMO dメニューとは**

**4** 「メニューリスト」画面が表示され ます。画面を上方向にスワイプし て、閲覧したいジャンルをタップし ます。

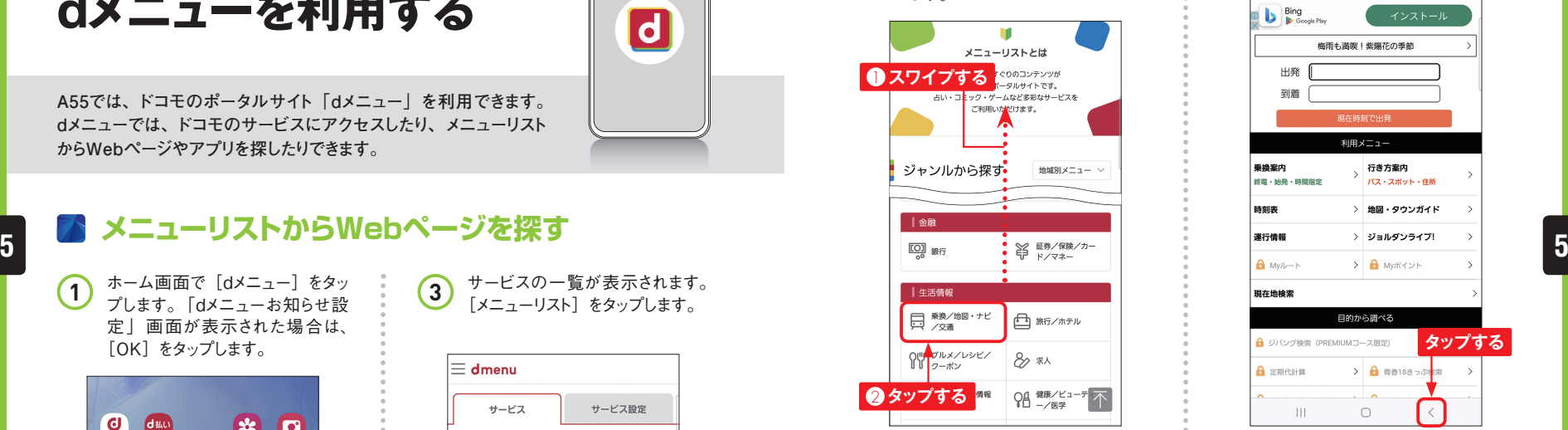

5 一覧から、閲覧したいWebペー<br>ジのタイトルをタップします。アク<sub>リオ・</sub>MEMO マイメニューの利用 セス許可の確認が表示された場 合は、[許可]をタップします。

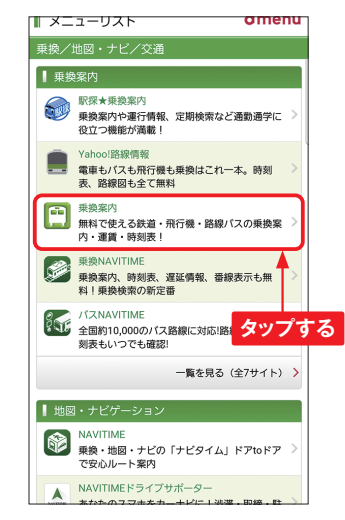

**6** 目的のWebページが表示されま す。<を何回かタップすると、一 覧に戻ります。

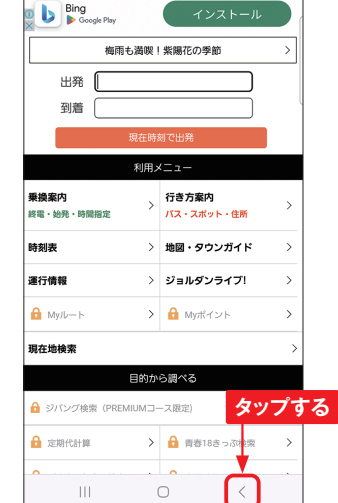

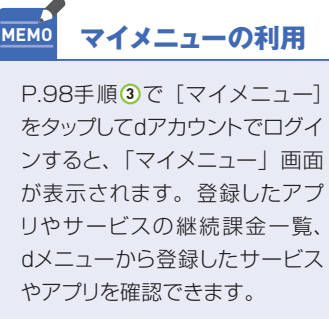

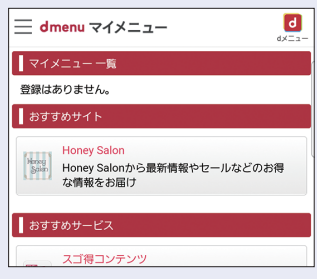

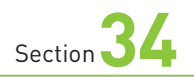

# My docomoを Application **利用する**

**My** docomo

**「My docomo」では、契約内容の確認・変更などのサービスが 利用できます。My docomoを利用する際は、dアカウントのパスワー ド(Sec.11参照)が必要です。**

### **契約情報を確認・変更する**

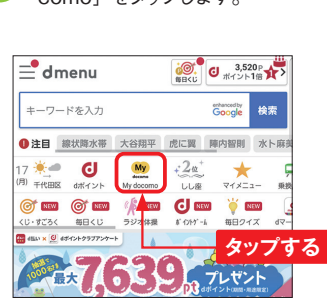

1 P.98手順2の画面で [My do como]をタップします。

**2** dアカウントのログイン画面が表示 されたら、[ログインする]をタップ します。ログイン済みの場合は手 順 **7** に進みます。

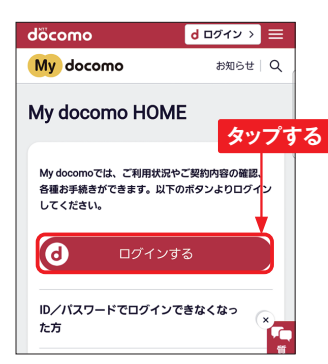

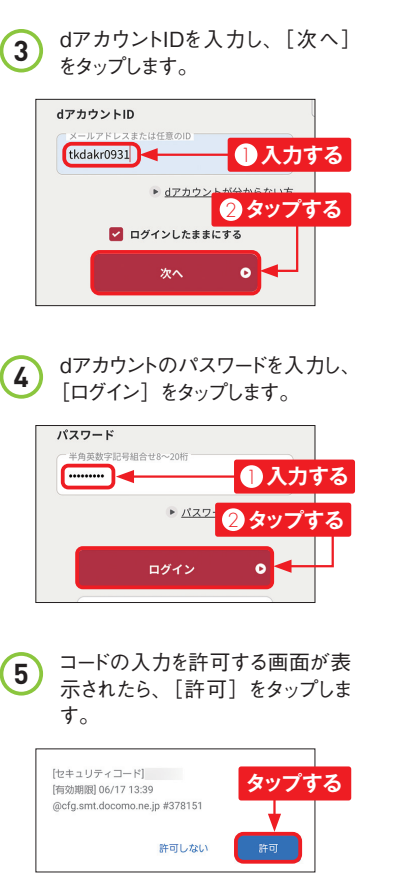

**6** 2段階認証の画面が表示された 表示された「確認・変更する]を **10** 表示された |<br>タップします。 ら、[次へ]をタップし、画面の 指示に従います。 ご契約内容確認・変更 2段階認証 **タップする** きも可能です。 2段階認証用のセキュリティコードを送信し<mark>まし</mark> 確認・変更する ▶ セキュリティコードを再送する 次へ spモード コンテンツ決済 「My docomo」画面が開いたら、 **7** [お手続き]をタップし、画面を **5 5**上方向にスワイプします。 **11** まもなく失効するポイント 60 P (2024年6月30日) タップします。 **■タップする** -詳細・おトク情報 2 **スワイプする** dアカウントID メールアドレスまたは任意のID tkdakr0931 データ通信量 ▶ dアカウン ूळ 阊 - 197  $\odot$ メール・各種設定 お困りのとき お出路の 次へ **8** [契約・料金]をタップします。 **12** 契約・料金  $\sqrt{2}$ 割引・優待 **タップする** す。 オプション ic, 「契約・料金」の[ご契約内容 **9** 確認・変更]をタップして展開し ます。 ンラインショップ) ahamo (アハモ) サイト **タップする** irumo (イルモ) サイト  $27/12 + 12$ ご契約内容確認・変更

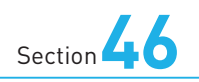

# **Googleレンズを 利用する**

**Application**  $\bullet$ 

**カメラを通して映し出されたものや、本体内の写真の情報を教えて くれる「Googleレンズ」アプリが利用できます。被写体の情報を 調べたり、文字の翻訳をすることもできます。**

### **Googleレンズを利用する**

ホーム画面のクイック検索ボック **1)** ホーム画面のクイック<br>スの向をタップします。 **6 6**

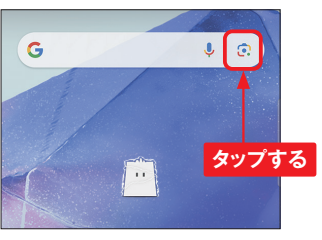

「Googleレンズ」アプリが起動し ます。本体内の写真の情報を調 べるには、[アクセスを許可]をタッ プします。 **2**

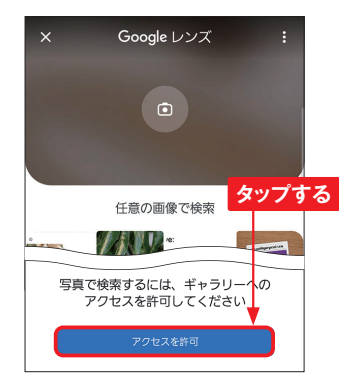

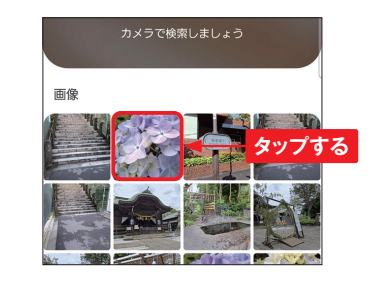

本体内の写真が表示されるので、 情報を調べたい写真をタップしま

す。

**3**

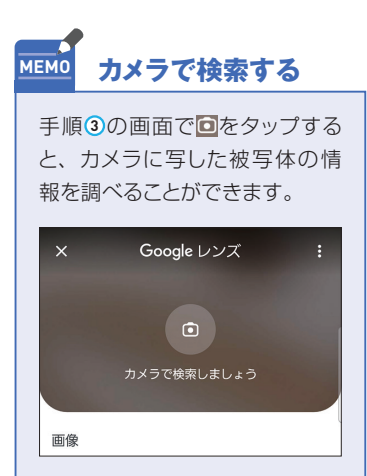

標準では「検索」が選択されて います。画面下部を上方向にフ リックします。 **4**

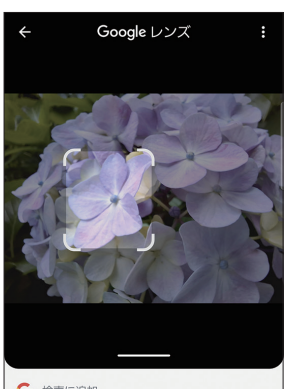

<mark>ラ</mark>フリックする<br>- コード 花言葉 アナベル 降て方

画像検索の結果が表示されま す。 **5**

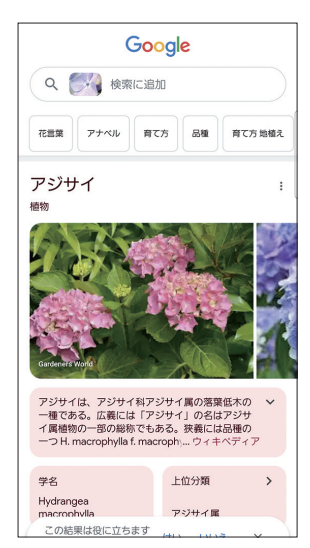

画像内に文字があると、自動で 認識します。[すべて選択]をタッ プします。 **6**

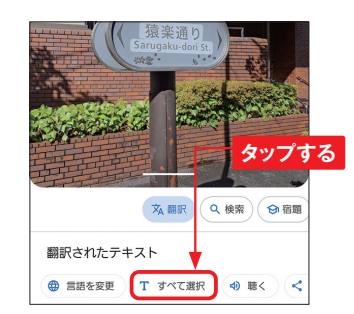

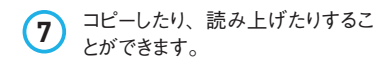

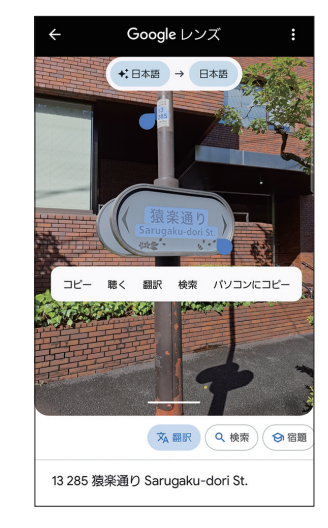

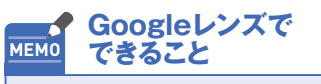

検索や文字の認識以外に、被写 体の文字を翻訳できる「翻訳」、 宿題の問題の答えを表示する 「宿題」があります。

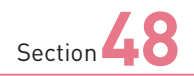

### **Samsungアカウントを 設定する**

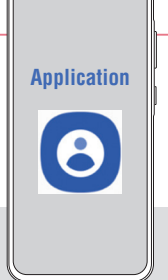

**この章で紹介する機能の多くは、利用する際にSamsungアカウン トをA55に登録しておく必要があります。ここでは[設定]アプリか らの登録手順を紹介します。**

### **Samsungアカウントを登録する**

**1** 「設定」アプリを起動し、[アカウ ントとバックアップ]→[アカウン トを管理]→「アカウント追加] → [Samsungアカウント]の順 にタップします。[Googleでサイ ンイン]をタップして、画面の指 示に従います。

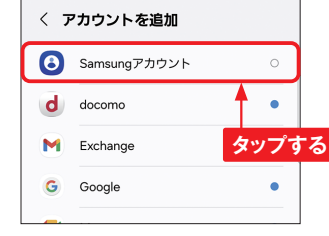

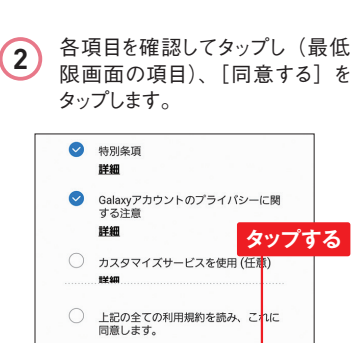

同意する

**3** [電話番号を登録]画面で[OK] → [OK] の順にタップします。

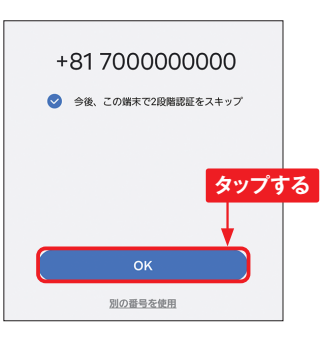

されたことが確認できます。

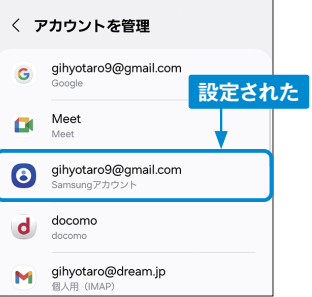

5 設定されたSamsungアカウントを タップします。

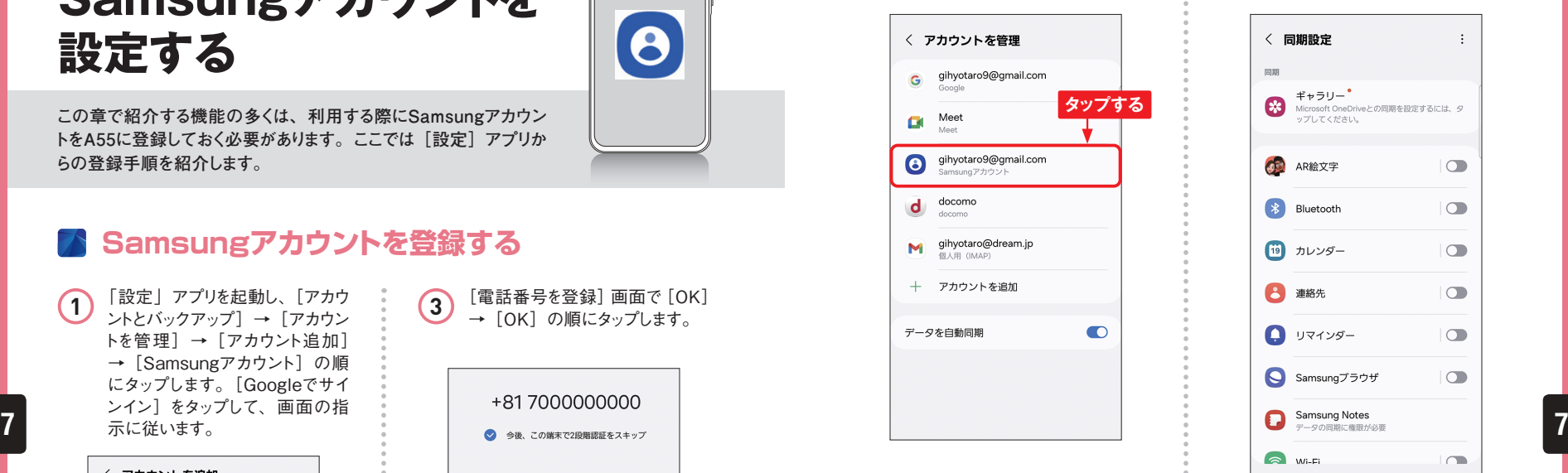

**6** 同期の設定を行う場合は、[アカ ウントを同期]をタップします。

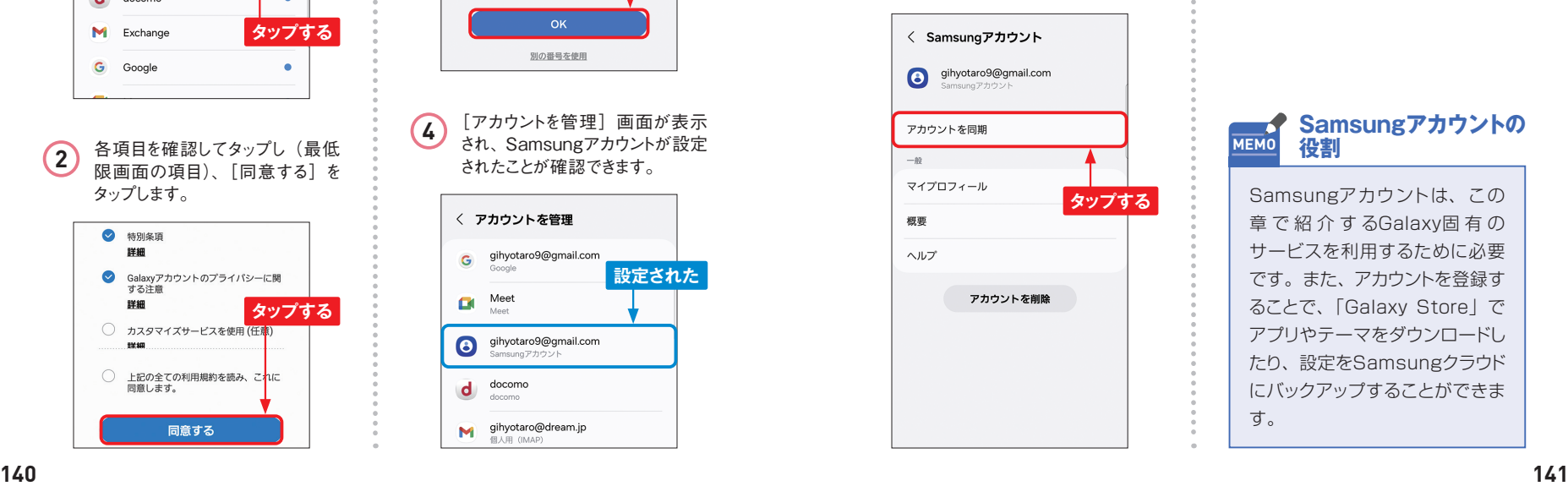

**7** [同期設定]画面が表示されま す。同期する項目をタップして設 定します。

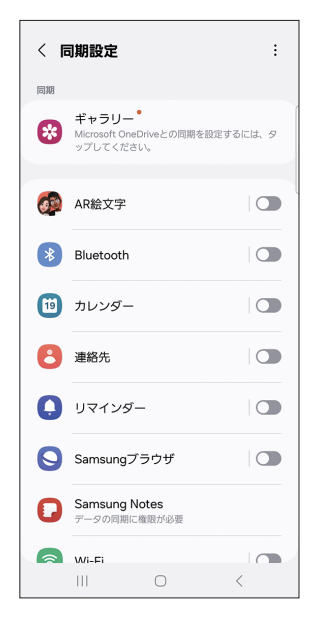

### **Samsungアカウントの**

Samsungアカウントは、この 章 で 紹 介 す るGalaxy固 有 の サービスを利用するために必要 です。また、アカウントを登録す ることで、「Galaxy Store」で アプリやテーマをダウンロードし たり、設定をSamsungクラウド にバックアップすることができま す。